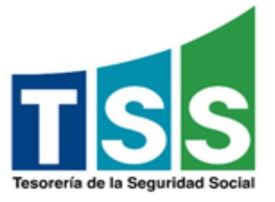

## Instructivo para SOLICITUD ASIGNACION NSS a empleados extranjeros.

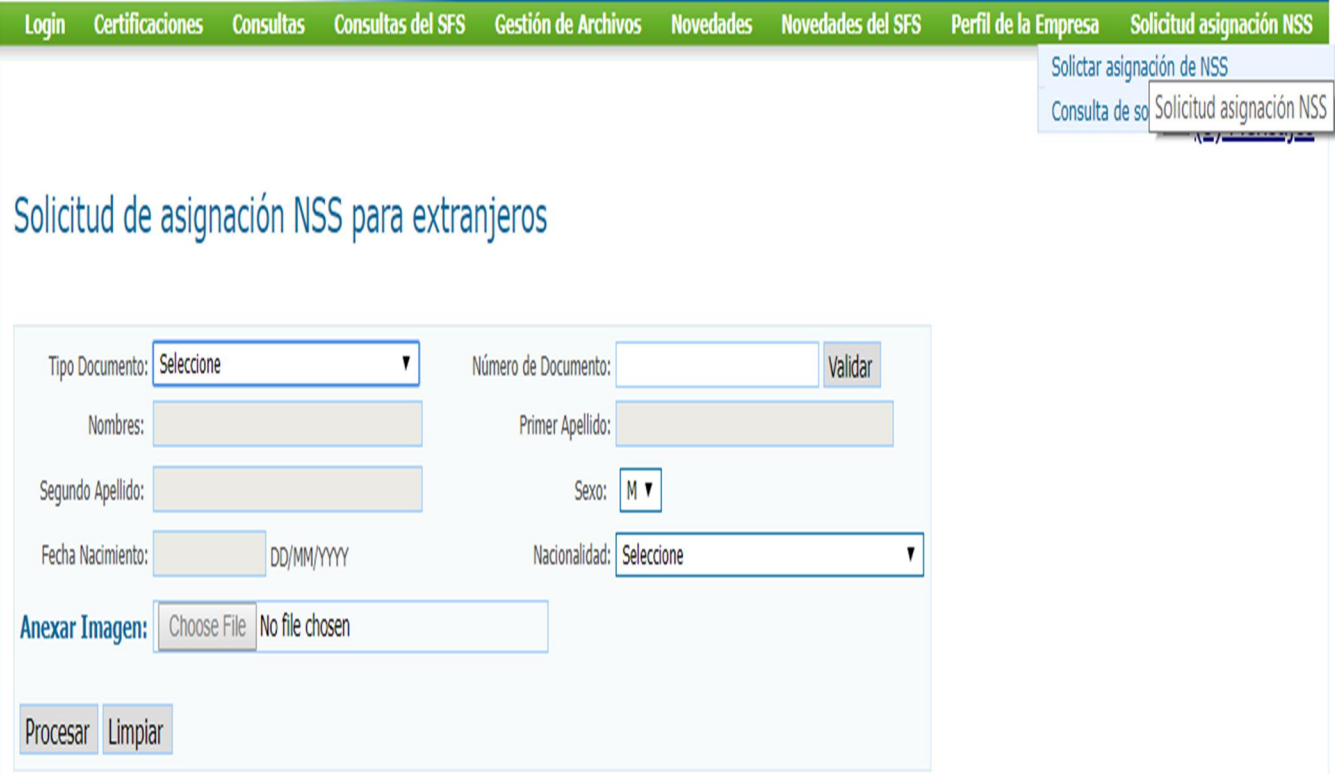

Este instructivo está diseñado para instruir de forma fácil la manera correcta de realizar una solicitud de NSS para empleados extranjeros.

Septiembre 2018

Preparado por: Victoria Lugo y Frederick de la Rosa

Deberá ingresar a su cuenta a través de nuestra página web: www.tss.gov.do, a través de la opción Acceso Empleadores.

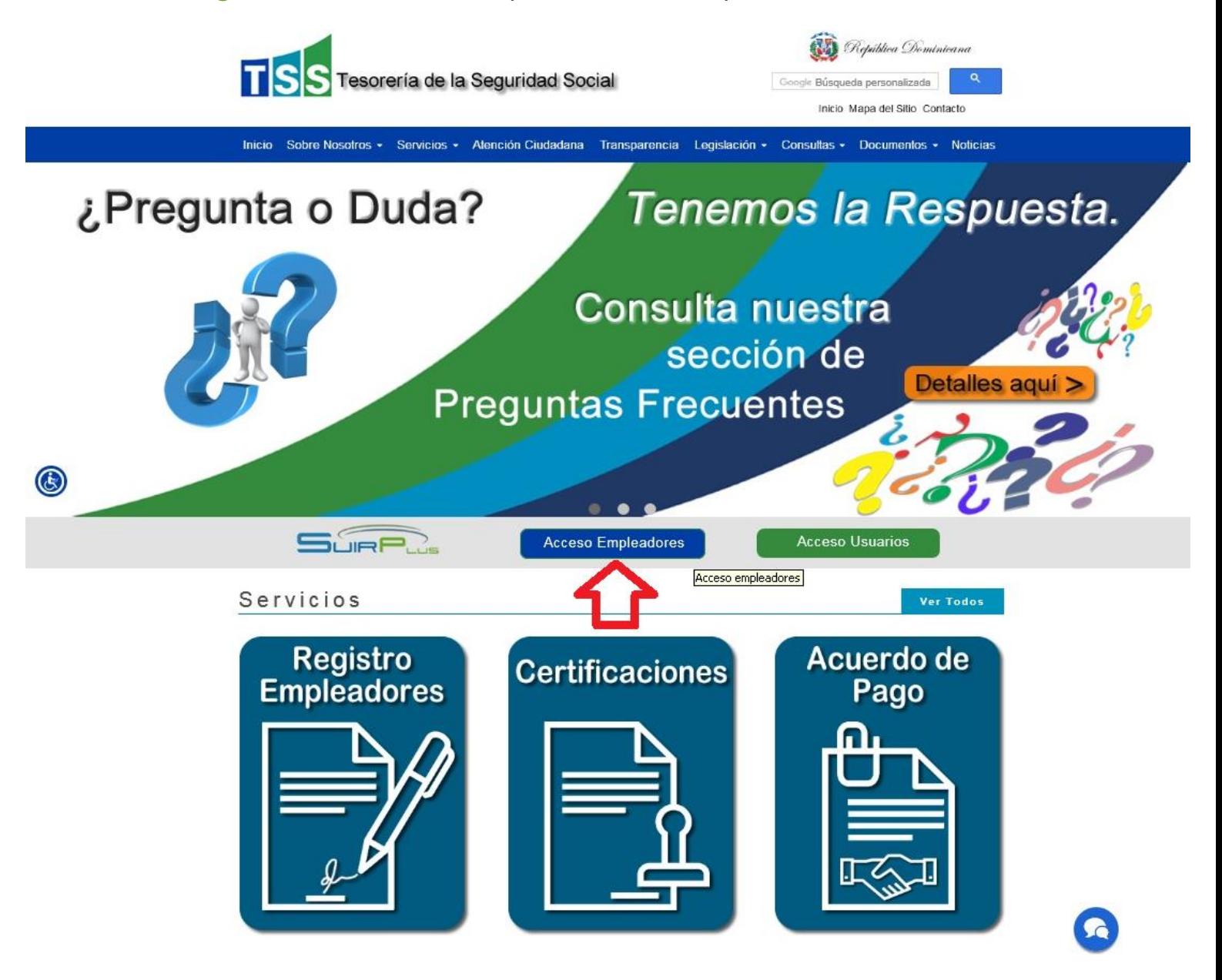

Dentro de su cuenta en el cintillo verde encontrará la opción: Solicitud Asignación NSS y es aquí donde se realizan este tipo de solicitudes.

## **Pasos para realizar una solicitud de asignación de NSS a Empleados Extranjeros**

Los ciudadanos extranjeros que tengan establecida su residencia en el territorio nacional, que se encuentren en situación migratoria regular en el país, de cualquier edad sin excepción deben cotizar al SDSS a través de sus empleadores.

Para ello, el empleador debe ingresar en su cuenta del SuirPlus y seleccionar la opción de solicitud asignación NSS y luego Solicitar asignación de NSS.

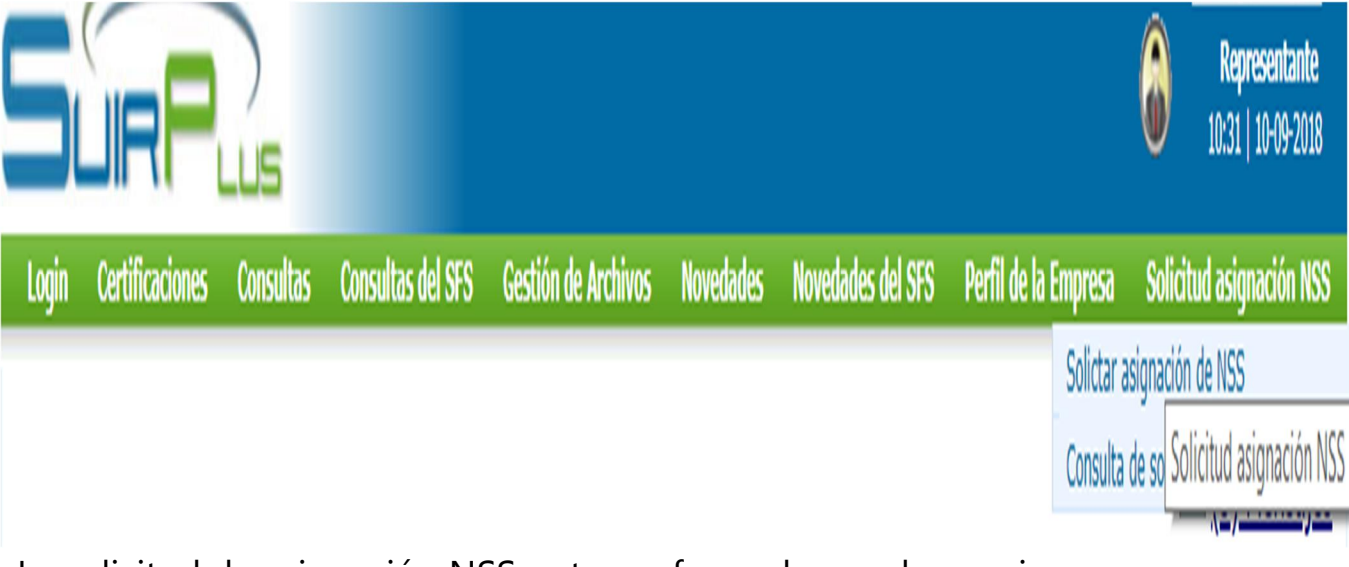

La solicitud de asignación NSS, esta conformada por dos opciones:

Solicitud de Asignación de NSS

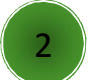

2 Consulta de Asignación de NSS

Solicitud de asignación de NSS

Al elegir la opción solicitud de asignación de NSS, de inmediato se desplegará en la pantalla los campos a completar, donde deberá elegir el tipo de documento (Documento emitido por Interior y Policía, o el carné expedido por la Dirección General de Migración que acredita el estatus migratorio de extranjero o el pasaporte con visado de trabajo vigente).

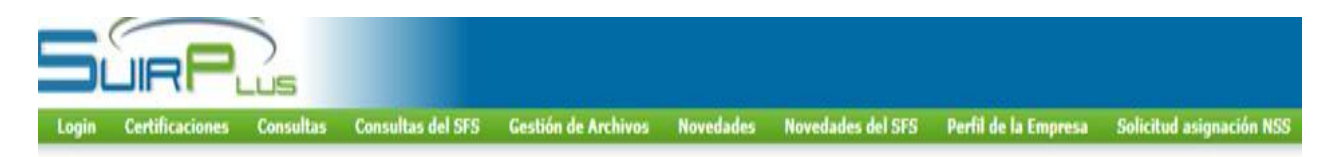

## Solicitud de asignación NSS para extranjeros

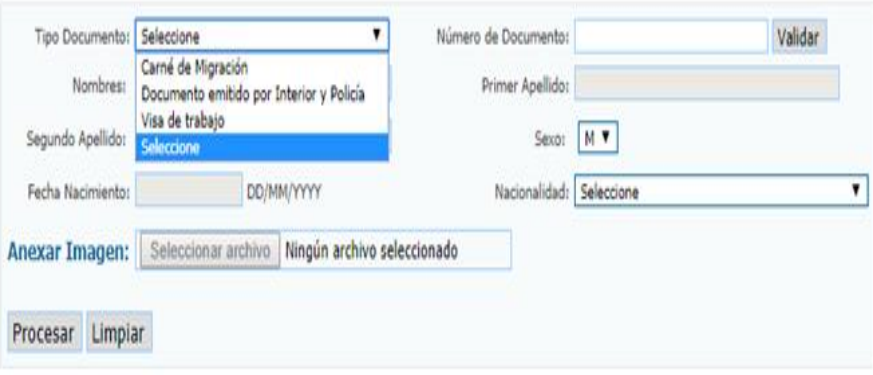

Posteriormente deberá completar los campos de nombres, apellidos, sexo, fecha de nacimiento, etc. según consta en la documentación original.

Cuando complete el campo de número de documento, deberá hacer clic en el botón "validar", para así realizar la verificacion de la numeración del documento tipificado, este proceso debe presentar de manera automática el nombre del empleado al cual se le solicita el NSS).

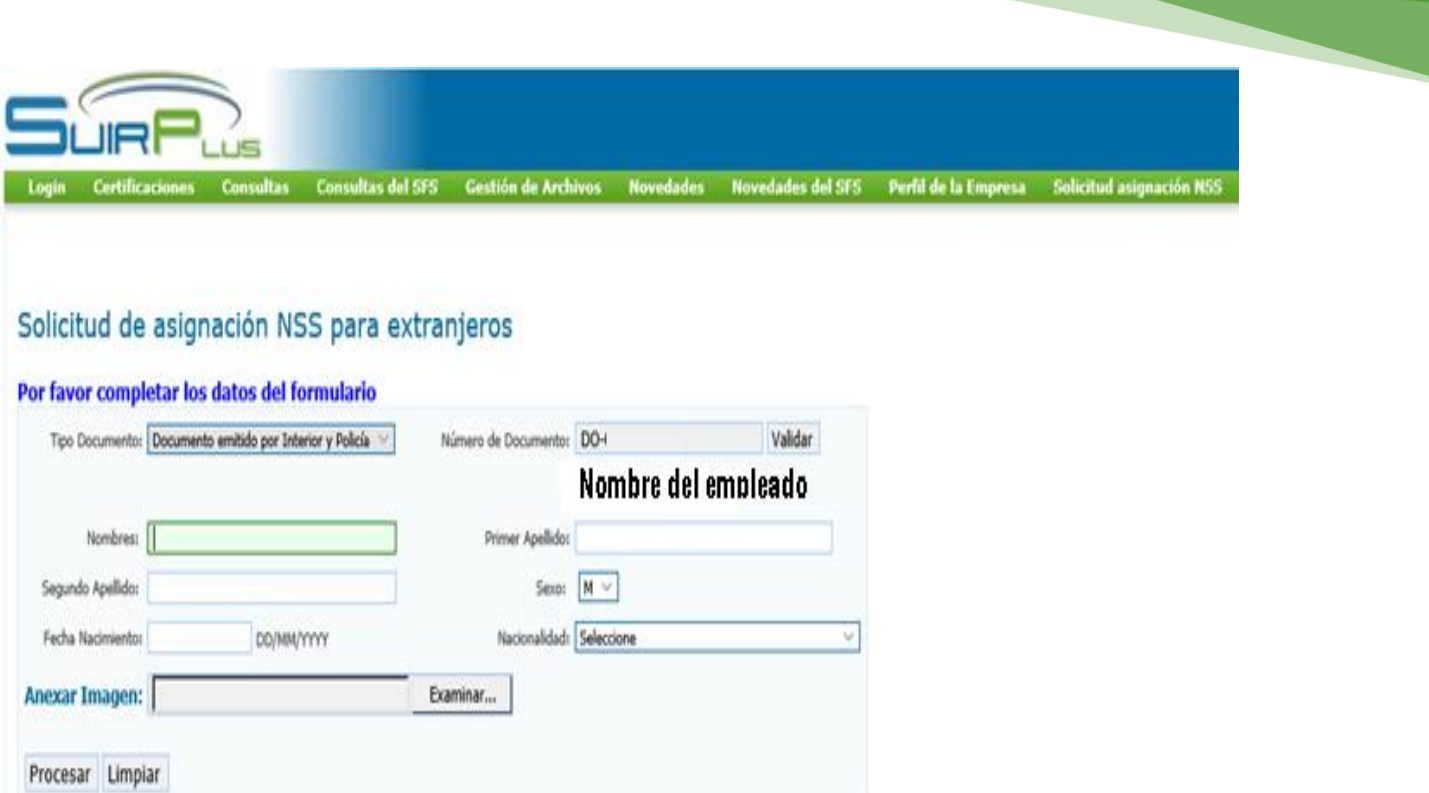

El próximo paso a seguir es seleccionar la nacionalidad del empleado.

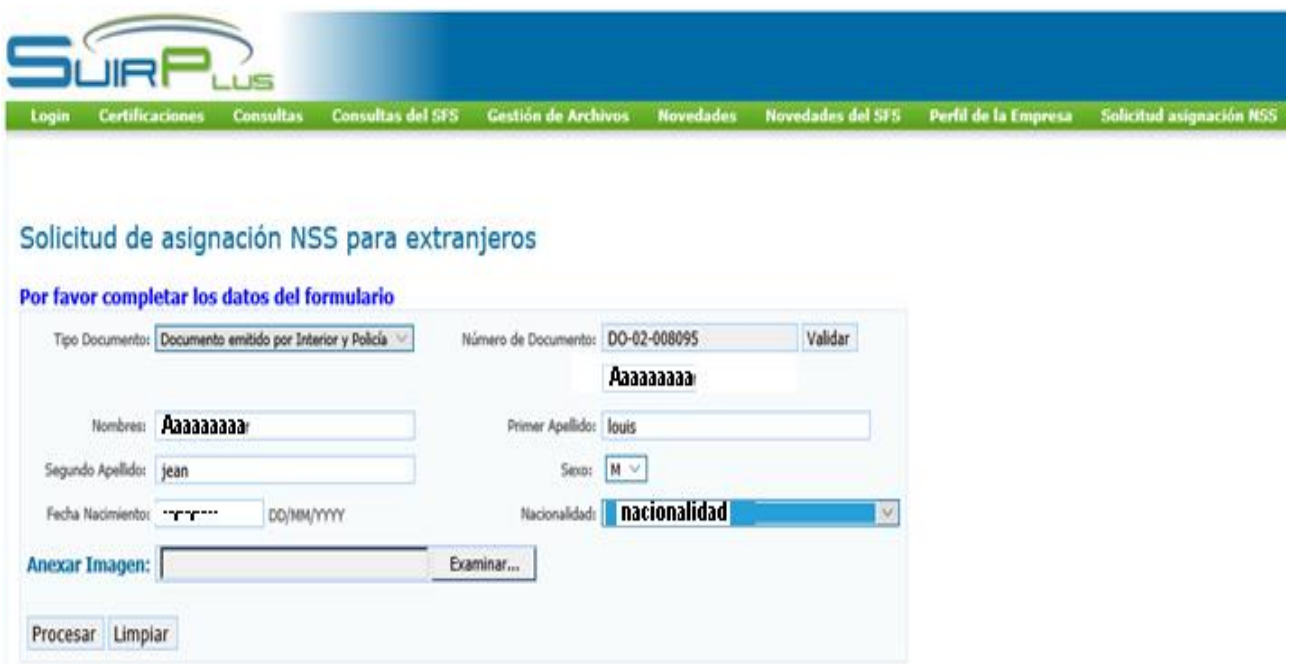

Por último, en la opción anexar imagen debe cargar los documentos de forma individual.

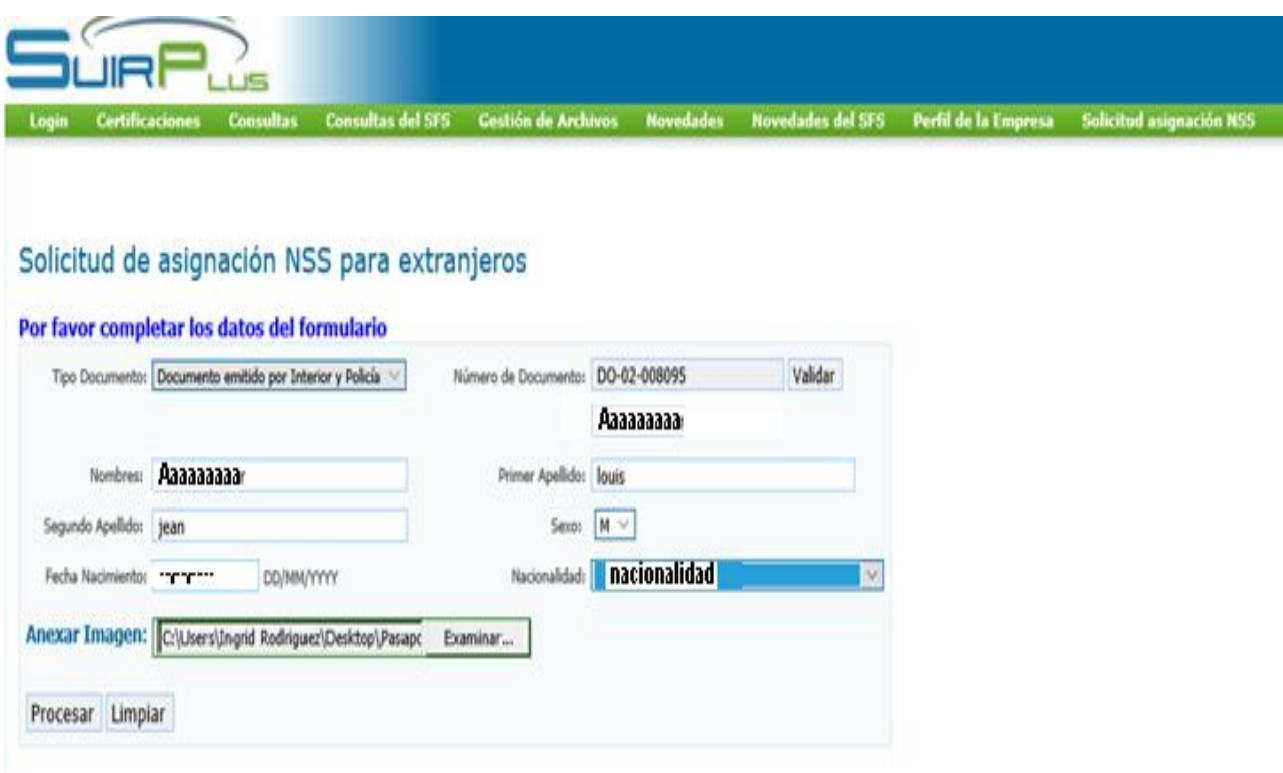

Esta imagen debe ser anexada en un archivo electrónico con un máximo de 600 kilobytes en formato PDF multi-página de la siguiente manera:

- ÿ Para los extranjeros con el documento definitivo emitido por el MIyP: Copia escaneada de la página de identidad del pasaporte vigente y copia escaneada del documento expedido por el Ministerio de Interior y Policía que indica la regularización migratoria del trabajador. (un archivo PDF de dos páginas).
- ÿ Para los extranjeros con carné expedido por la Dirección General de Migración: Copia escaneada del carné de migración vigente (un archivo PDF de una página).

ÿ Para los extranjeros con visa de trabajo: Copia escaneada de la página de identidad del pasaporte vigente y copia escaneada del estampado de la visa de trabajo vigente (un archivo PDF de dos páginas).

Una vez la solicitud haya sido digitada y el archivo PDF esté escaneado y cargado en el SUIR, debe presionar el botón Procesar, la TSS procederá a realizar una evaluación visual y si procede, emitirá al ciudadano extranjero su NSS.

## 2 Consultar sus Solicitudes de NSS Extranjeros

Deberá hacer clic en solicitud asignación NSS y elegir Consulta de Estatus de Solicitud de NSS.

Para visualizar una solicitud en específico, dar clic en la solicitud deseada, documento expedido por Interior y Policía, Visa de traba o carne expedido por la Dirección General de Migración). También puede dar clic en todos y podrá ver todas sus solicitudes.

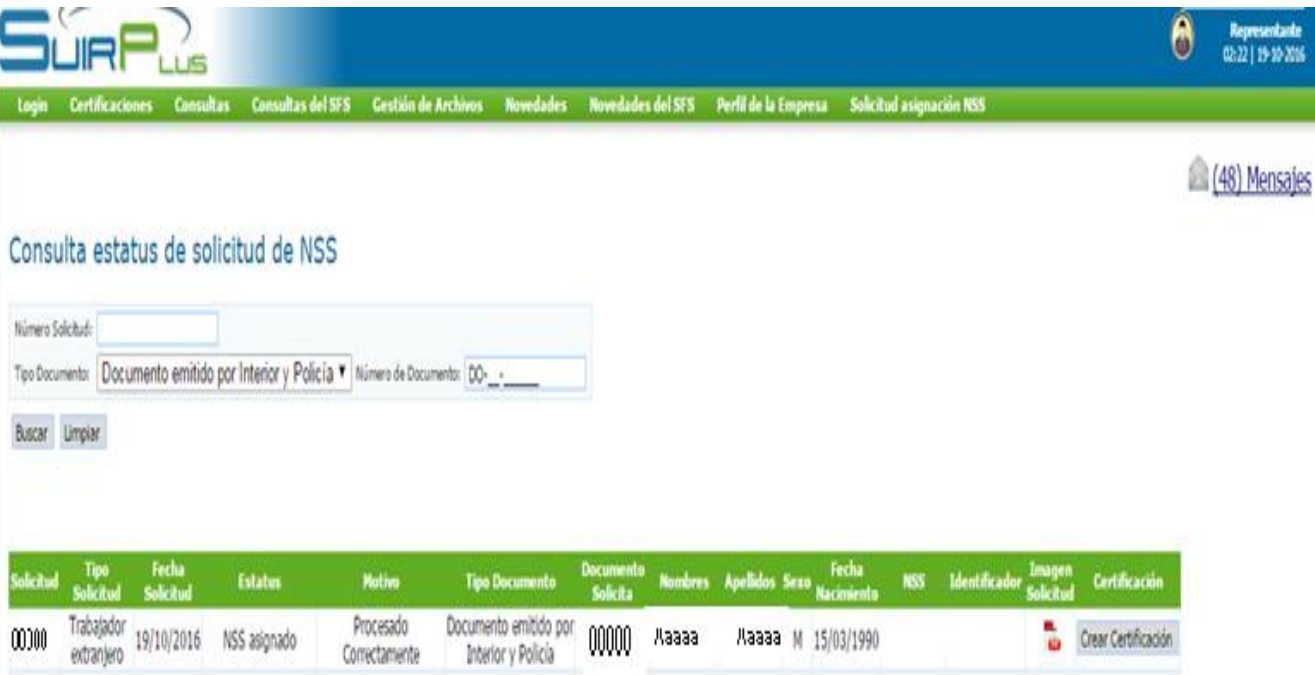

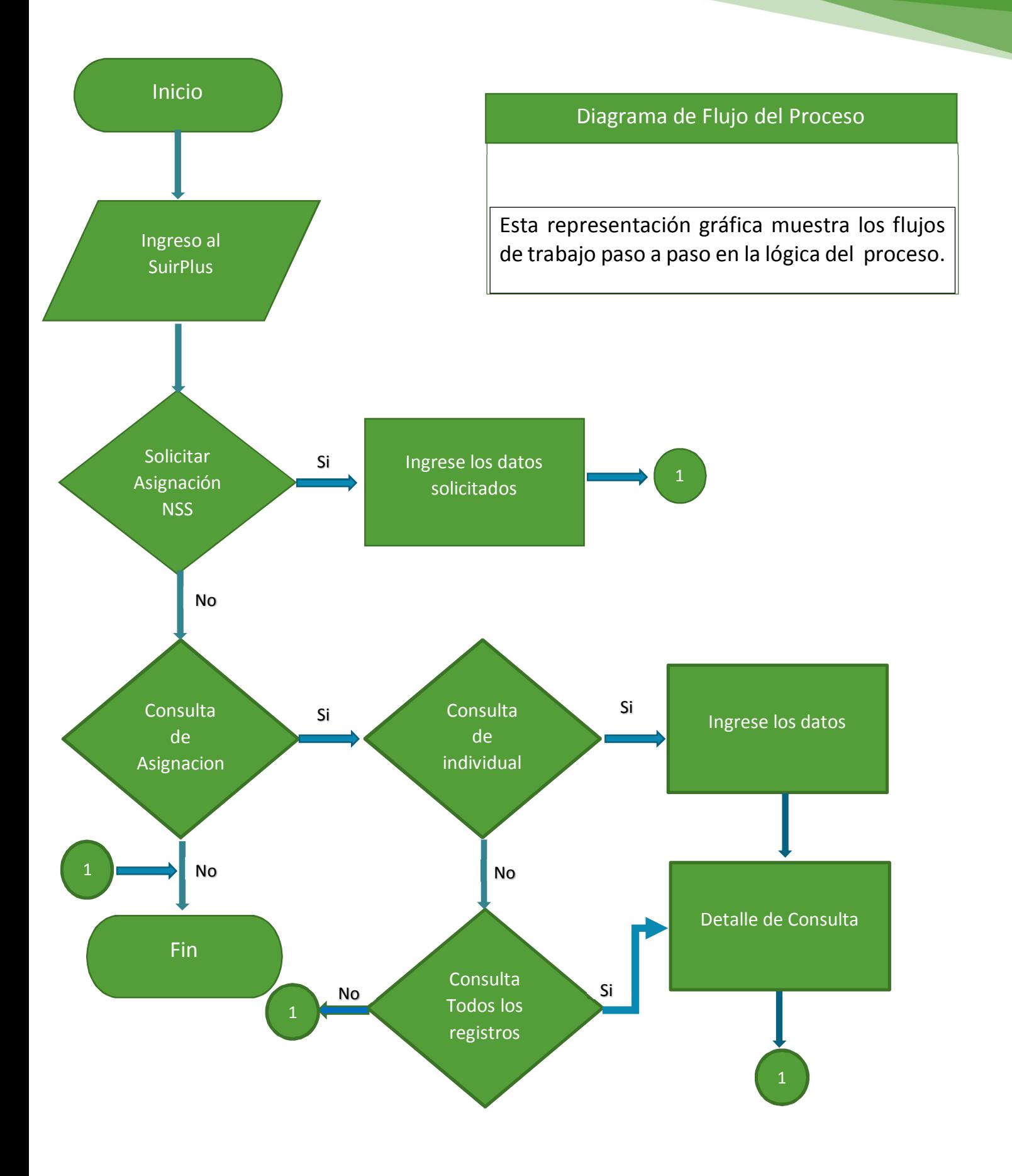